# OpenID 帳號漫遊服務開通

### 1. 進入精緻網網站 <https://atepd.moe.gov.tw/>

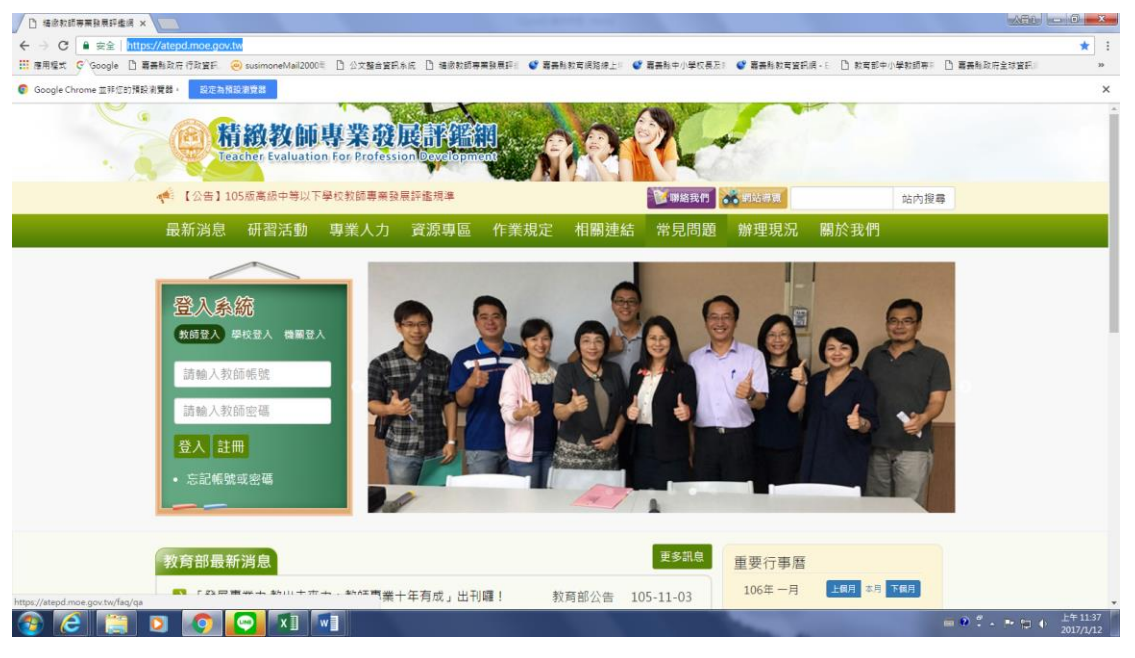

請先不要做任何登入動作

2. 點選選單研習活動**/**線上課程

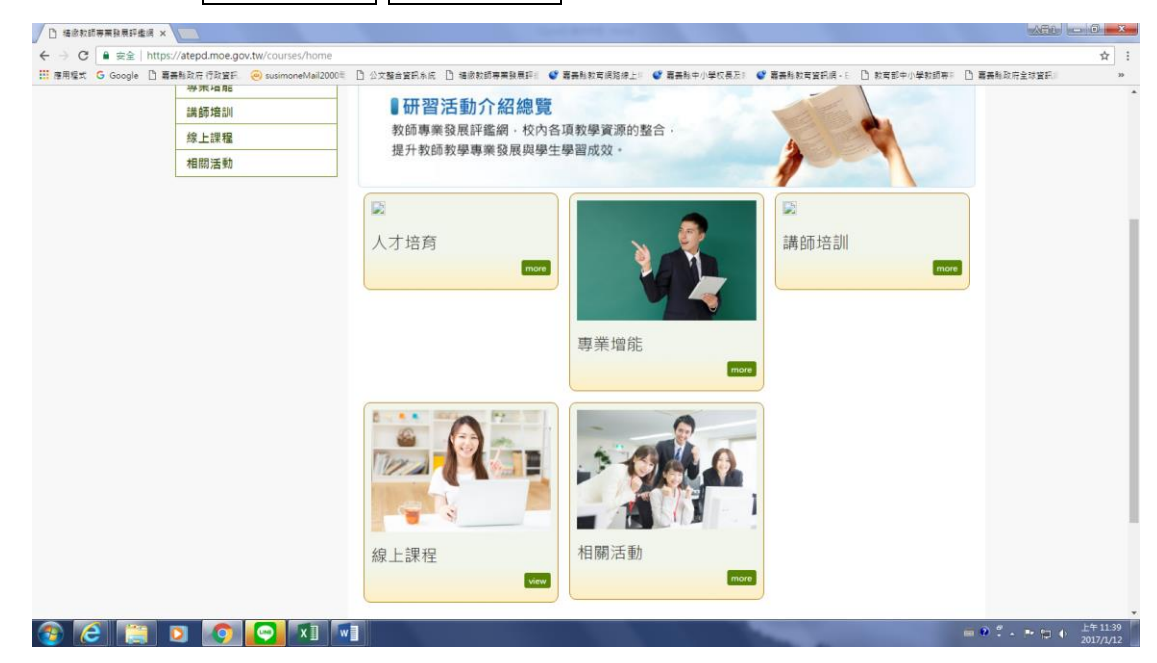

3. 點選<mark>線上課程</mark>後將會開一個新視窗連結進入

## **(**輕量化**)**中小學教師專業發展線上課程學習平台網站

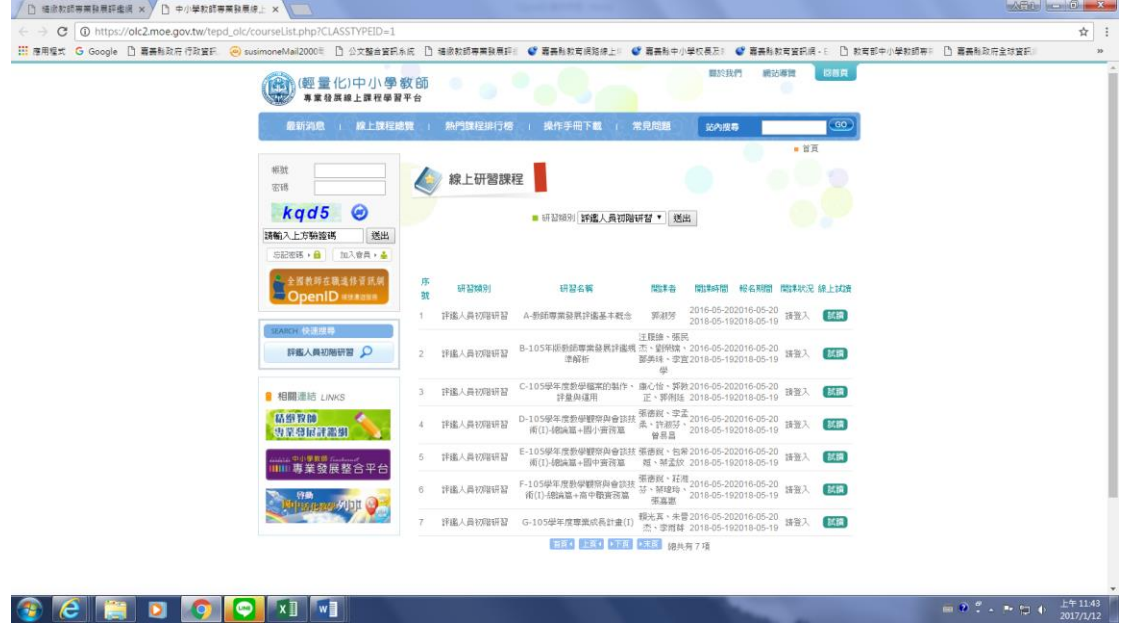

4. 點選頁面左邊連結按鈕(如下圖)

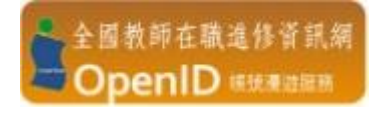

### 點選後會進入登入畫面

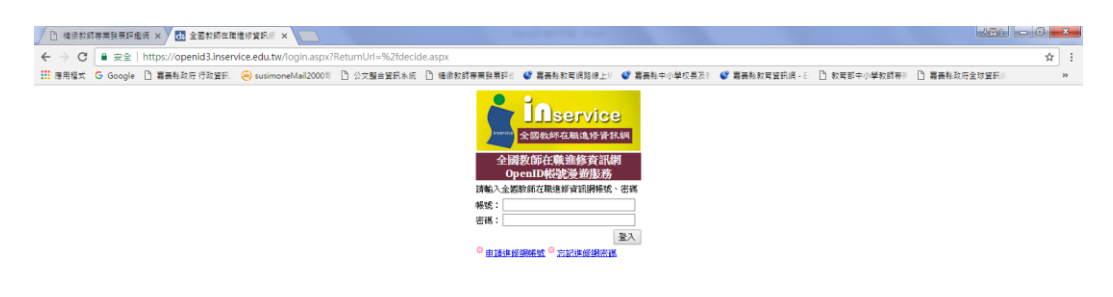

5. 輸入全國教師在職進修資訊網帳號密碼登入,登入後會

出現以下畫面,按<mark>登入</mark>按鈕進入

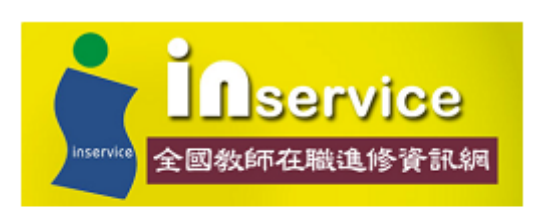

您的登入資料即將導向到下列網站 http://olc2.moe.gov.tw 並傳送下列個人資料:

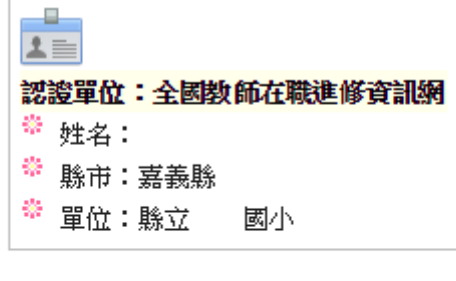

#### 是否確定?

登入土 取消

#### 6. 登入進入後會出現以下畫面

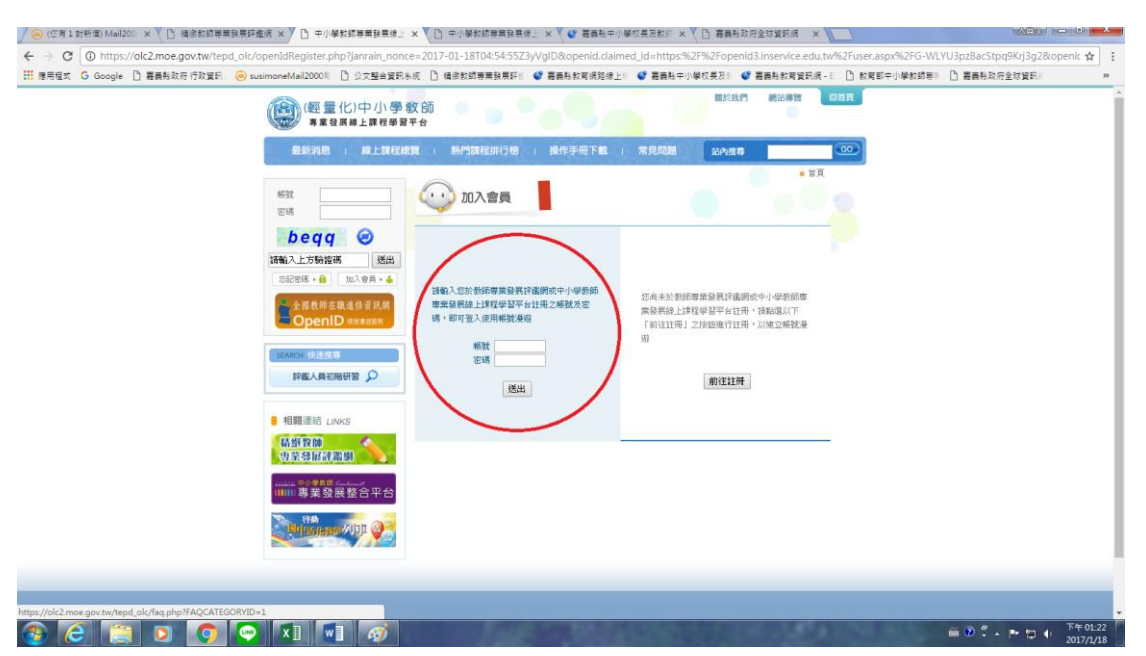

- 7. 請在左邊輸入精緻網登入帳號密碼**(**若教師在職進修網與 精緻網帳號密碼不同時**)**,輸入後按送出按鈕,頁面就會 自動連結至精緻網。
- 8. 此時 OpenID 即開通完成,當您再次登入**(**輕量化**)**中小學 教師專業發展線上課程學習平台網站時便不會看到開通

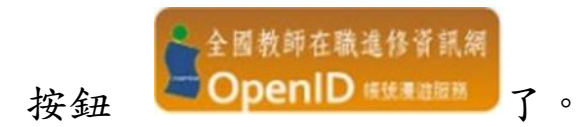

9. 進行完開通作業後,完成研習時數就可以同步核發至教 專網(精緻網)及教師進修網了。